# CLIおよびGUIによるSDWANでのWANフェール オーバーの設定

### 内容

概要 前提条件 要件 使用するコンポーネント 背景説明 設定 VmanageモードによるSDWANフェールオーバーの手順: CLIモードによるSDWANフェールオーバーの手順: 確認 GUIを介して適用される変更 CLIで適用される変更 トラブルシュート

### 概要

このドキュメントでは、vManage GUIまたはCLIを使用して実行できるvrrpプライオリティ値の変 更を介してSDWANフェールオーバーを実行する方法について説明します。

### 前提条件

SDWANネットワークの高可用性設定を行う必要があります。

### 要件

次の項目に関する知識があることが推奨されます。

- SDWANアーキテクチャとMerakiワークフローを理解する
- •仮想ルータ冗長プロトコル(vrrp)の概念の理解

### 使用するコンポーネント

このドキュメントの情報は、次のソフトウェアとハードウェアのバージョンに基づいています。

- Viptela vManage GUI
- Putty(CLIログイン)

このドキュメントの情報は、特定のラボ環境にあるデバイスに基づいて作成されました。このド キュメントで使用するすべてのデバイスは、初期(デフォルト)設定の状態から起動しています 。本稼働中のネットワークでは、各コマンドによって起こる可能性がある影響を十分確認してく ださい。

## 背景説明

フェールオーバーにより、アクティブルータがダウンした場合に備えて、WANのアベイラビリテ ィが高いかどうかがサイトに通知されます。

注:ここで、最も望ましい方法はvManage GUIです。

### 設定

### VmanageモードによるSDWANフェールオーバーの手順:

- 1. Viptela vManageダッシュボードにログインします。
- 2. [**Configuration**]を選択し**、[Devices**]をクリックします。右にスクロールして[Mode (vManageまたはCLI)]を確認します。

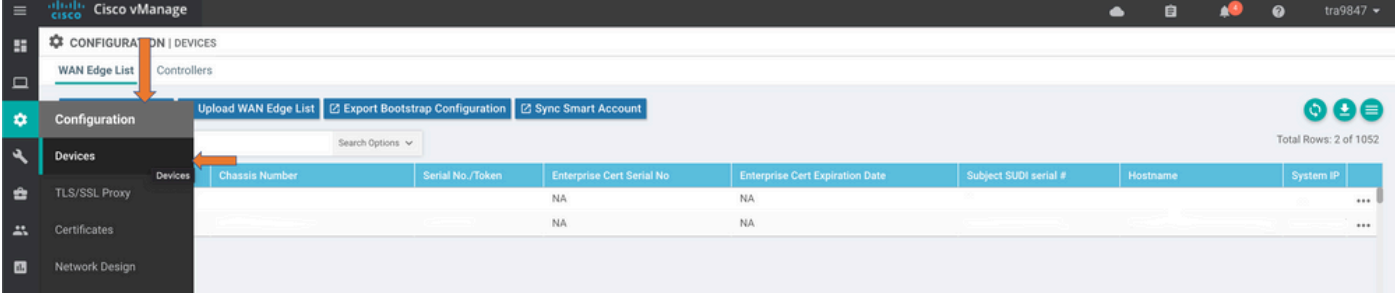

3.優先順位を下げることにした特定のデバイス(vEdge 1など)を選択します。 行の右端までス クロールし、[3点]オプションをクリックして、[change device values]を選択します。

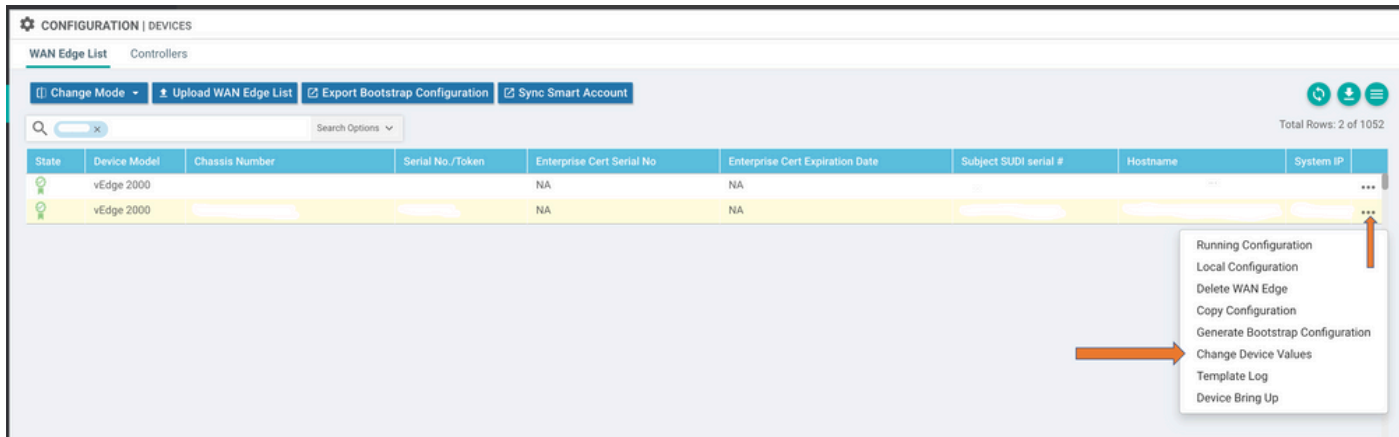

4.行の右端にスクロールし、3ドットのオプションをクリックし、[デバイステンプレートの編集 ]を選択します。

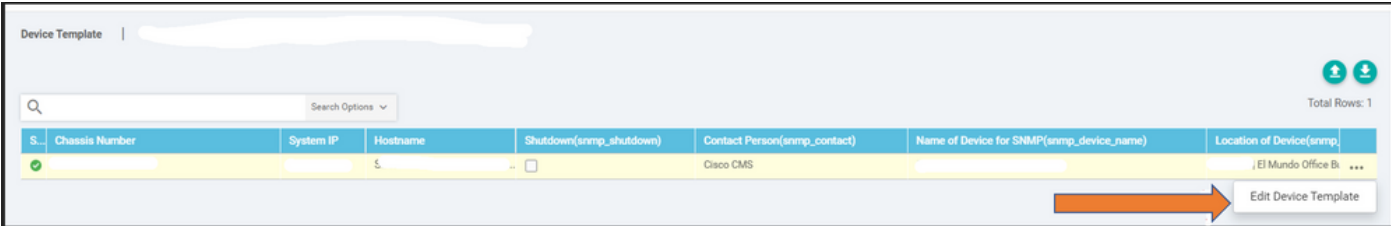

5. vEdge 1のvrrp優先度を110から、vEdge 2優先度よりも低い値(たとえば、vrrp優先度を 90)に変更します。

注:すべてのIF値を110から90に変更する必要があります。

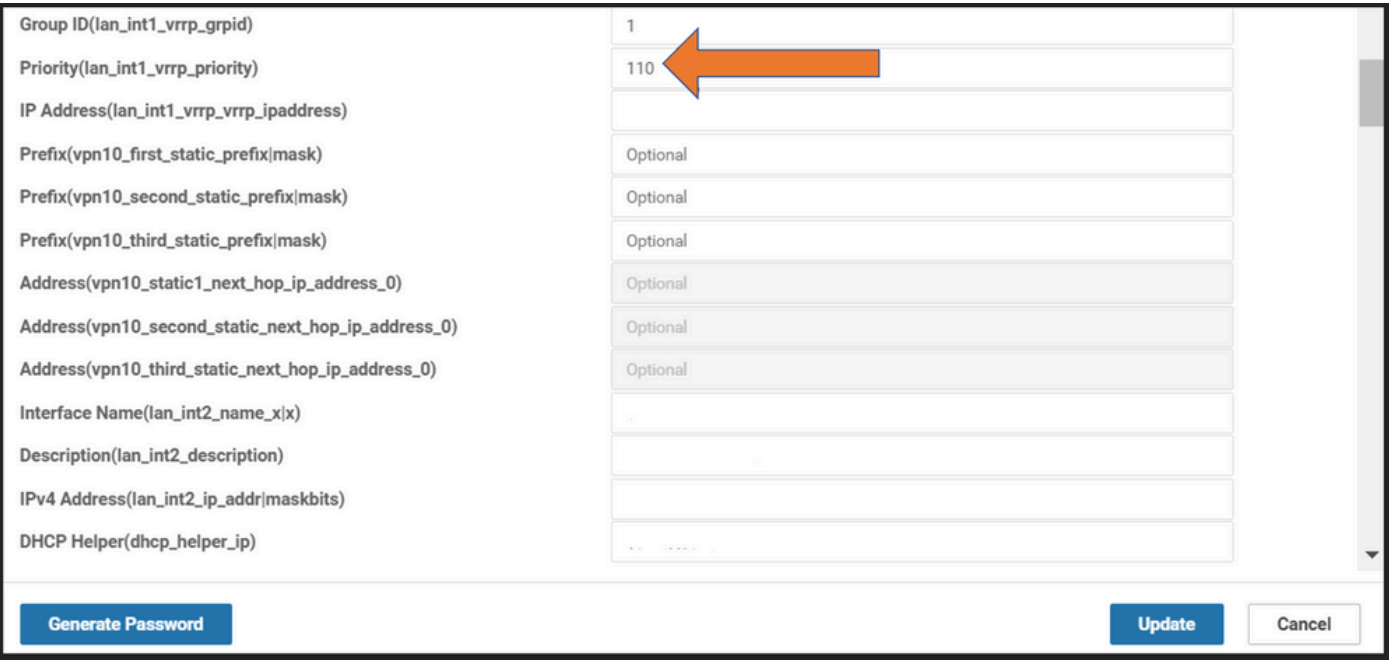

6. [更新]をクリックします。

7.プロセスが完了すると、vEdge 1メインがバックアップに戻ります。 8. vEdge 2ルータは、現在メインの役割によって処理されています。

### CLIモードによるSDWANフェールオーバーの手順:

- 1. デバイスCLIにロ**グイン**する(例:vEdge 1)
- 2. 特定のVPNを入力します(例:VPN1)
- 3. 特定のIFを入力します(例:LAN IF)
- 4. vEdge 2**値より低**いvrrpプライオリティ値を変更します(例:vEdge 2はすでにデフォルトの プライオリティが100であるため、90に設定できます)。

注:GUIの実行可能性がある場合は、CLI方式は推奨されません。そうしたい場合は、まず 承認を得る必要があります。

### 確認

ここでは、設定が正常に機能しているかどうかを確認します。

### GUIを介して適用される変更

- 1. [Monitor]に移動し、[networks]を選択します
- 2. デバイス名の選択
- 3. リアルタイムオプションを選択する
- 4. vrrp情**報の**入力

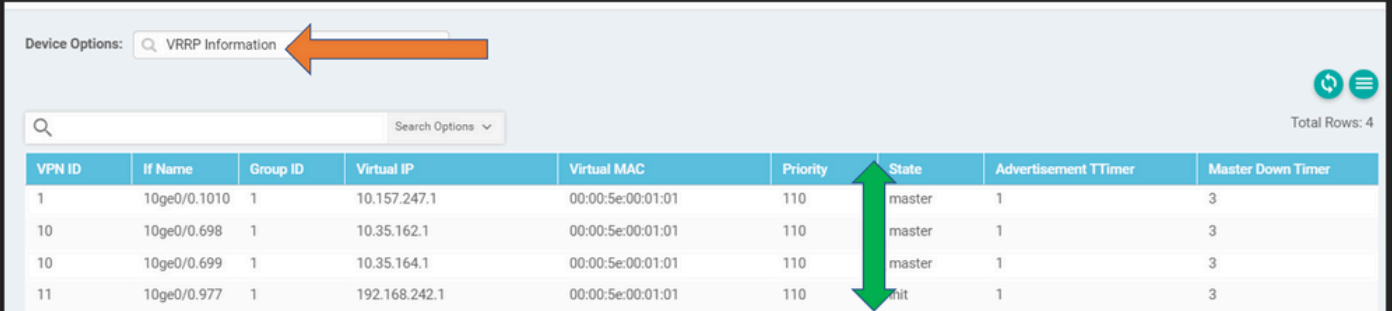

### CLIで適用される変更

VE1 # Show vrrp | tab

## トラブルシュート

現在、この構成に関する特定のトラブルシューティング情報はありません。